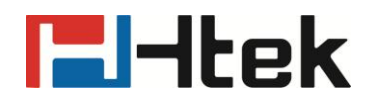

# **Htek IP Phones LDAP Guide**

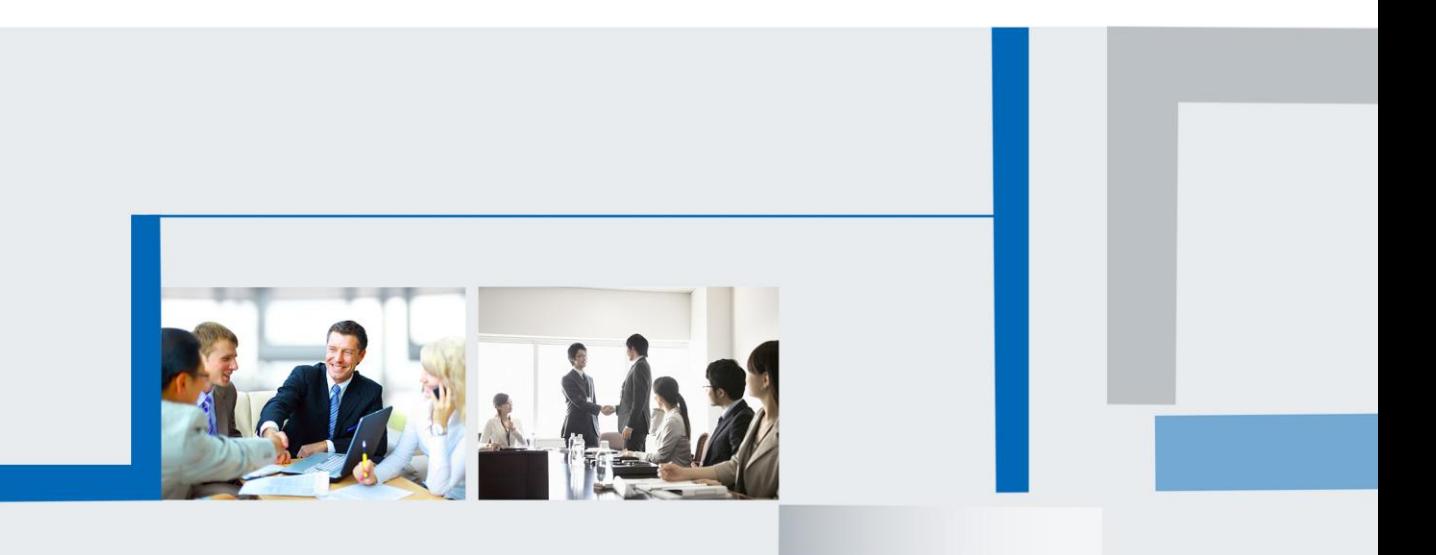

**Version 2.0.4.4.24 Feb. 2018**

# **F**Htek

## **Table of Contents**

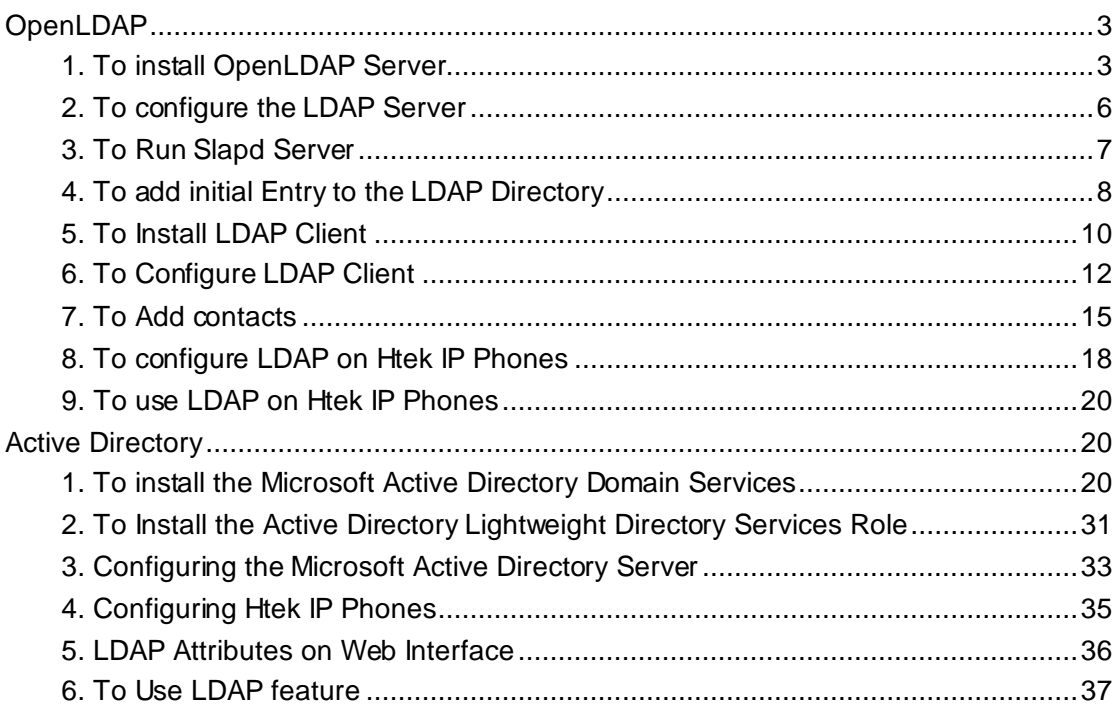

# **E**Htek

## <span id="page-2-0"></span>**OpenLDAP**

## <span id="page-2-1"></span>**1. To install OpenLDAP Server**

OpenLDAP Server is free available from: <http://www.openldap.org/software/download/>

1.1 Double click the OpenLDAP application to start the installation: **For example:** openldap-2.2.29-db-4.3.29-openssl-0.9.8a-win32\_Setup.exe

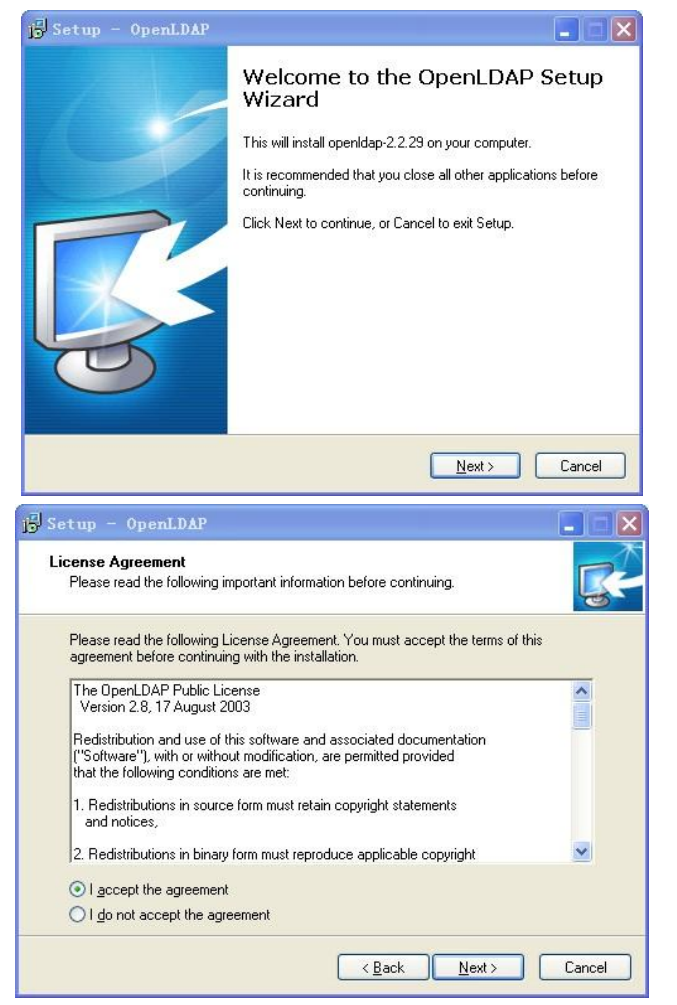

1.2 Click "Browse" to locate the installation path(for example: c:\OpenLDAP), and then click "Next".

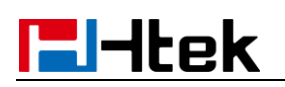

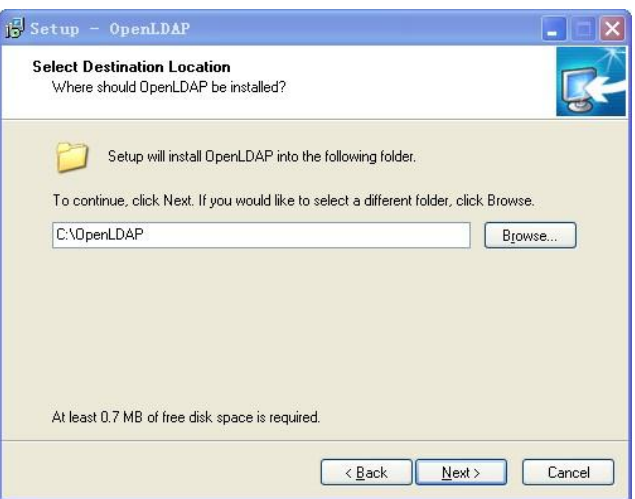

1.3 Select "Full installation" as below and click "Next" to continue.

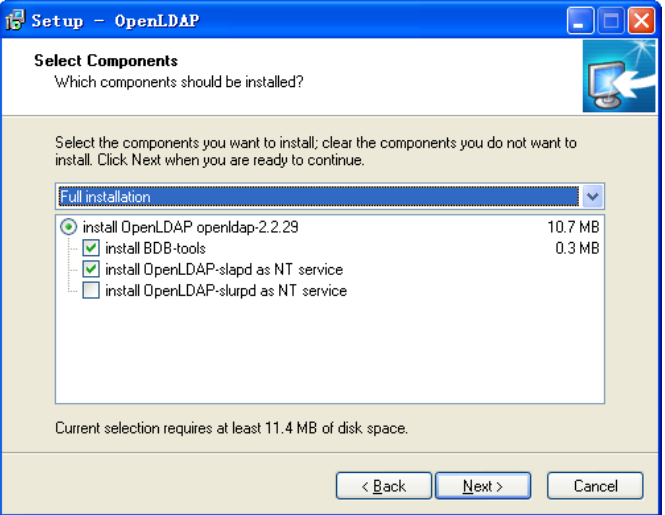

1.4 Click "Next/Install" as Default setting.

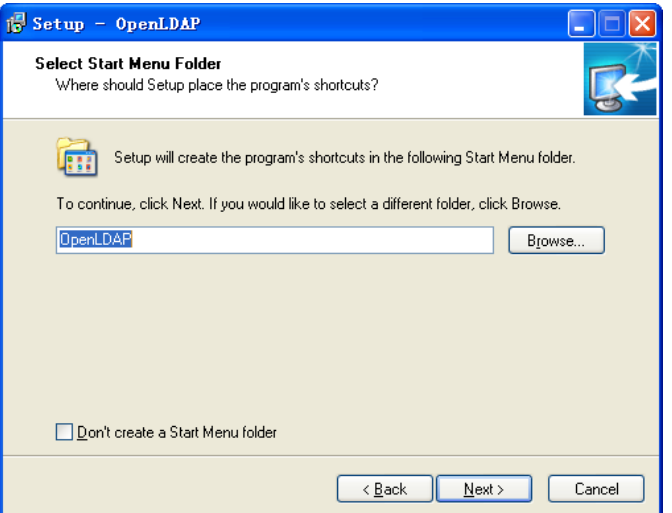

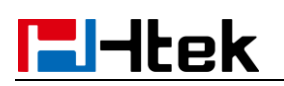

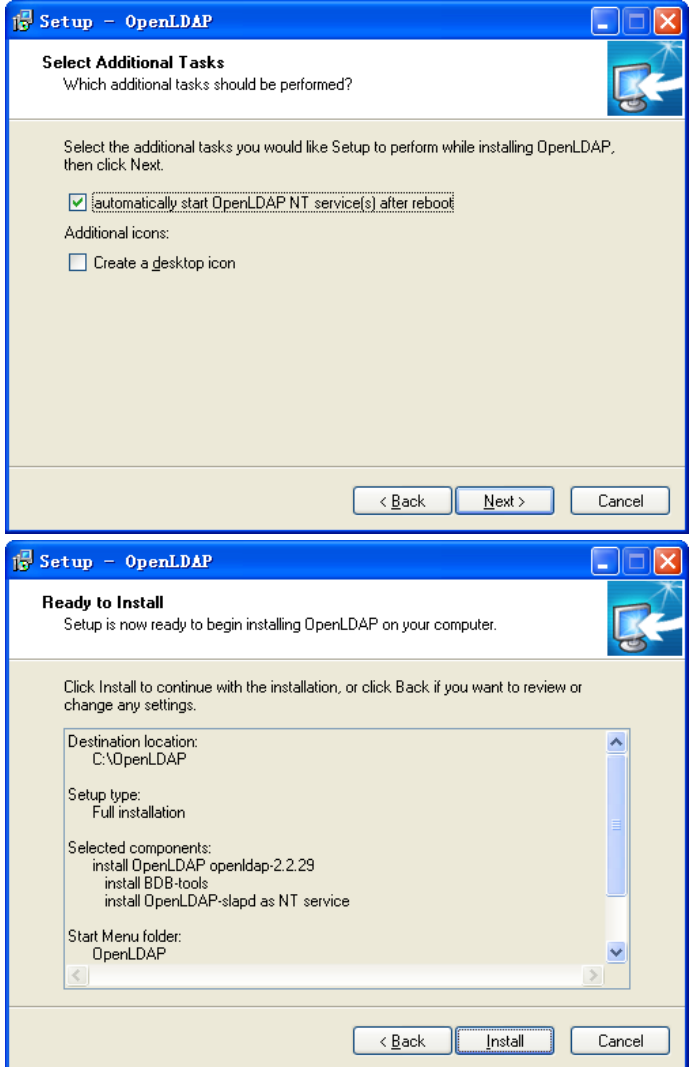

1.5 Click "Finish" to complete the OpenLDAP installation.

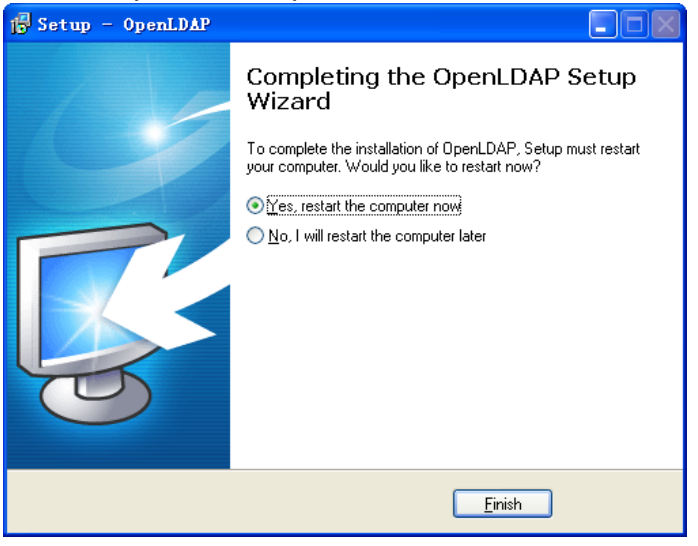

## <span id="page-5-0"></span>**2. To configure the LDAP Server**

2.1 Add the schema commands.

Open the *slap.conf* file under the installation path. And find the

command :*./schema/core.schema,* and then add the following commands:

- include ./schema/cosine.schema include ... //schema/inetorgperson.schema
- include ./schema/corba.schema
- include ./schema/dyngroup.schema
- include ./schema/java.schema
- include ./schema/misc.schema
- include ./schema/nis.schema
- include ./schema/openldap.schema

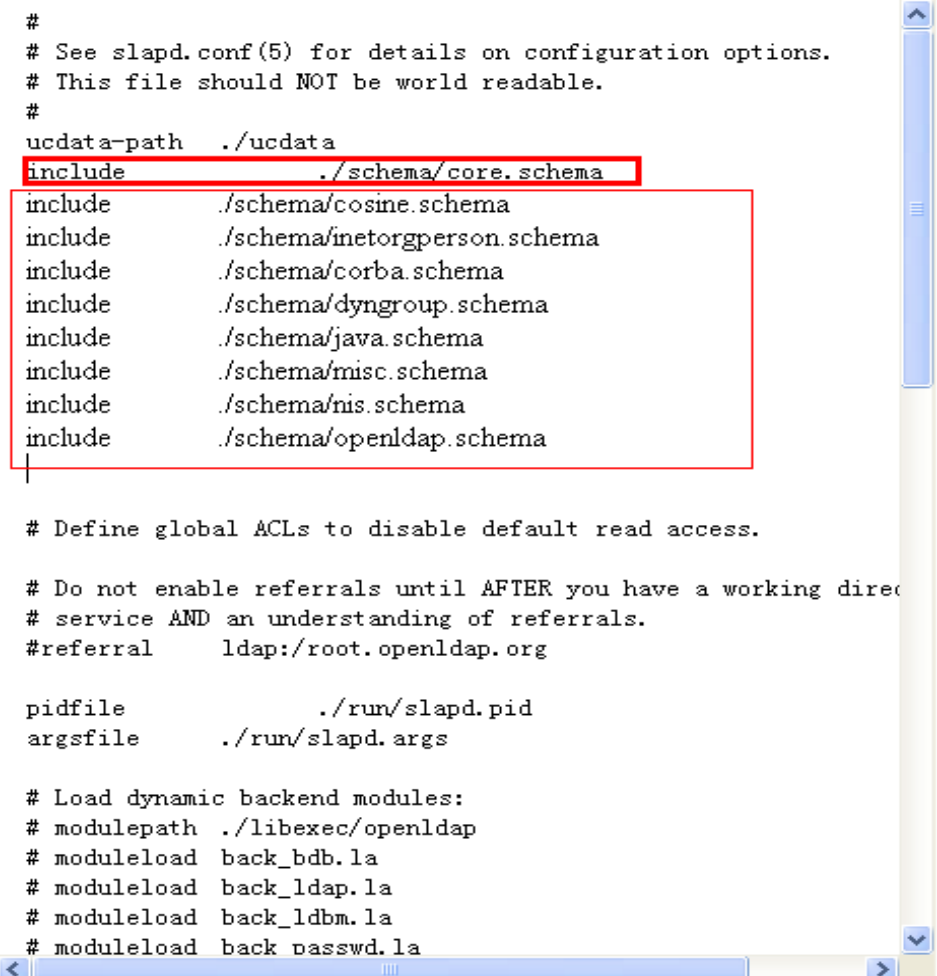

#### 2.2 Edit the manager information:

Find the following commands in *slap.conf*: suffix 
"dc=my-domain, dc=com" rootdn 
"cn=manager,dc=mg-domain,dc=com" rootpw secret

## **F**Htek

suffix defines the components of the domain name. rootdn is the manager access to the LDAP server. rootpw means the password of the manager.

For example, you can change the context as following:

suffix 
"dc=HanLong,dc= com"

rootdn "cn=manager,dc=HanLong,dc= com"

rootpw secret

database bdb **SUITIX** dc=my-domain, dc=com rootdn cn=Manager, dc=my-domain, dc=com # Cleartext passwords, especially for the rootdn, should # be avoid. See slappasswd(8) and slapd.conf(5) for details. # Use of strong authentication encouraged. rootpw secret # The database directory MUST exist prior to running slapd ANI # should only be accessible by the slapd and slap tools. # Mode 700 recommended. directory ./data # Indices to maintain index objectClass  $eq$ database bdb suffix  $\degree$ dc=HanLong, dc=com $\degree$ cn=Manager, dc=Hanlong, dc=com root dn # Cleartext passwords, especially for the rootdn, should # be avoid. See slappasswd(8) and slapd.conf(5) for details. # Use of strong authentication encouraged. **rootpw** secret # The database directory MUST exist prior to running slapd ANI # should only be accessible by the slapd and slap tools. # Mode 700 recommended. directory ./data # Indices to maintain index objectClass  $eq$ 

### <span id="page-6-0"></span>**3. To Run Slapd Server**

3.1 Click Start $\rightarrow$  Run $\rightarrow$  input cmd $\rightarrow$  Enter.

3.2 Perform the cd command to locate the server installation path. For example: input cd c:\OpenLDAP(c:\OpenLDAP)

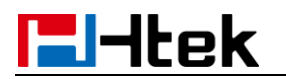

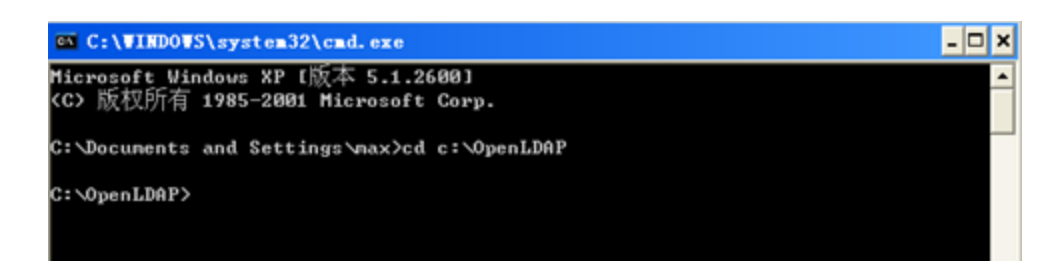

3.3 Enter the slapd -d -1 command to start the slapd server.

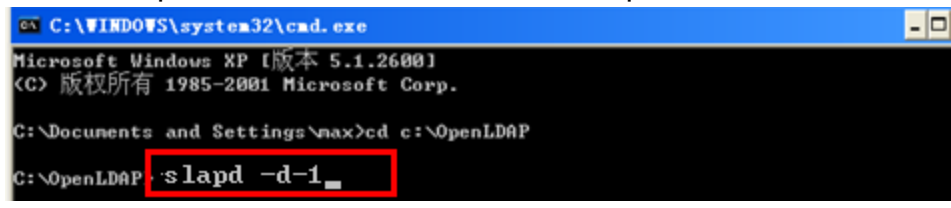

When showing "slapd starting", it means the slapd server runs successfully.

| $ \Box$ $\times$<br>$\bullet$ C:\VINDOVS\system32\cmd.exe - slapd -d -1                                                                                                    |  |
|----------------------------------------------------------------------------------------------------|--|
| guage \$ employeeType \$ employeeNumber \$ displayName \$ departmentNumber \$ carLice ▲<br>nse \$ documentPublisher \$ buildingName \$ organizationalStatus \$ uniqueIdentifier<br>\$ co \$ personalTitle \$ documentLocation \$ documentUersion \$ documentTitle \$ doc<br>unentIdentifier \$ host \$ userClass \$ roomNunber \$ drink \$ info \$ textEncodedORAd<br>dress \$ uid \$ dmdName \$ houseIdentifier \$ dnQualifier \$ generationQualifier \$ in<br>itials \$ givenName \$ destinationIndicator \$ physicalDeliveryOfficeName \$ postOff<br>iceBox \$ postalCode \$ businessCategory \$ description \$ title \$ ou \$ o \$ street \$<br>st \$ 1 \$ c \$ serialNunber \$ sn \$ knowledgeInformation \$ labeledURI \$ cn \$ name<br>\$ ref \$ vendorVersion \$ vendorName \$ supportedSASLMechanisms > > |  |
| 2.5.13.1 (distinguishedNaneMatch): natchingRuleUse: ( 2.5.13.1 NAME 'disting<br>uishedNameMatch' APPLIES < dITRedirect \$ associatedName \$ secretary \$ documentAu<br>thor \$ manager \$ seeAlso \$ roleOccupant \$ owner \$ member \$ distinguishedName \$ a<br>liasedObjectName \$ namingContexts \$ subschemaSubentry \$ modifiersName \$ creators<br>Name > >                                                                                                    |  |
| 2.5.13.0 (objectIdentifierMatch): matchingRuleUse: (2.5.13.0 NAME 'objectId<br>entifierMatch' APPLIES < supportedApplicationContext \$ supportedFeatures \$ suppo<br>rtedExtension \$ supportedControl > ><br>slapd startup: initiated.<br>backend_startup: starting "dc=HanLong,dc=con"                                                                                                    |  |
| bdb_db_open: dc=HanLong,dc=con<br>bdb_db_open: dbenv_open(./data)<br><b>Hapd stanting</b><br>daemon: added 1868r                                                                                                    |  |
| daenon: select: listen=1860 active_threads=0 tvp=NULL                                                                                                    |  |

**Note: Keep the window open to ensure the server is running.**

#### <span id="page-7-0"></span>**4. To add initial Entry to the LDAP Directory**

4.1 Create .ldif file under the located path. For example: create a file test.ldif under c:\OpenLDAP. Input the following context in the .ldif file and save.

dn:dc=HanLong,dc= com objectclass:dcobject objectclass:organization o:xmHanLong dc:HanLong

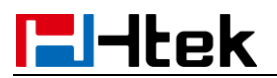

dn:cn=manager,dc=HanLong,dc= com dc=HanLong objectclass:dcobject objectclass:organization cn=manager sn:summer

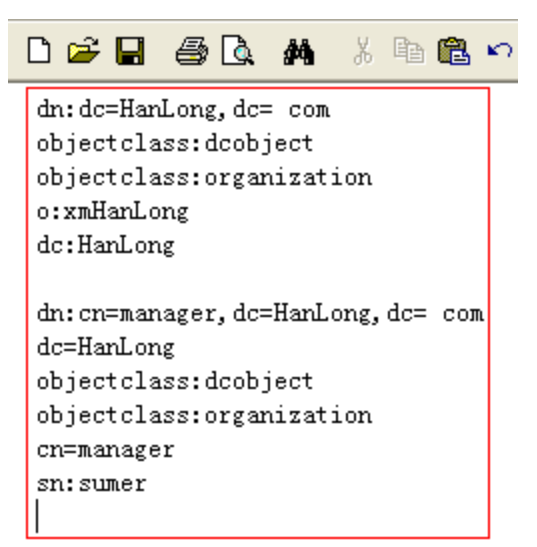

- 4.2 To make the Entry effective.
- 4.2.1 Click start $\rightarrow$ run $\rightarrow$ Enter cmd $\rightarrow$ Enter
- 4.2.2 Input cd c:\OpenLDAP

4.2.3 Input Idapadd -x -D "cn=manager,dc=HanLong,dc=com" -w secret -f test.ldif

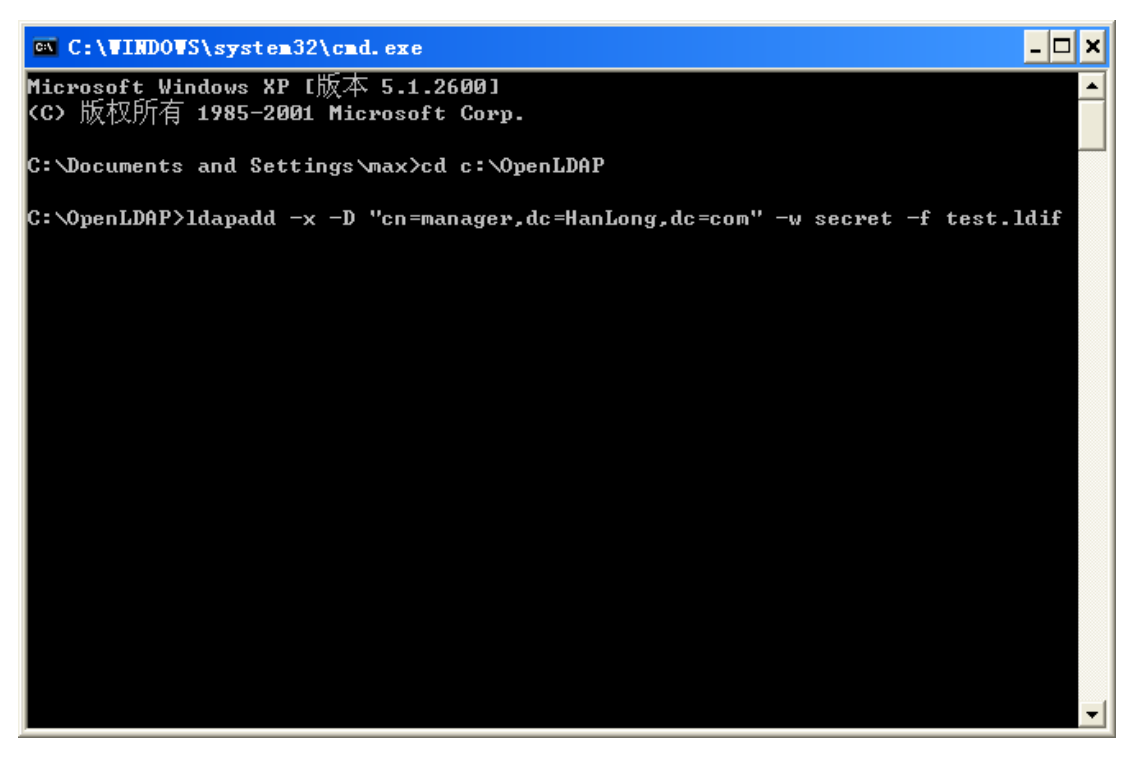

## <span id="page-9-0"></span>**5. To Install LDAP Client**

LDAPExploreTool2 is free on web [http://ldaptool.sourceforge.net/.](http://ldaptool.sourceforge.net/)

5.1 Double click LDAPExploreTool2.exe, and then click "Next".

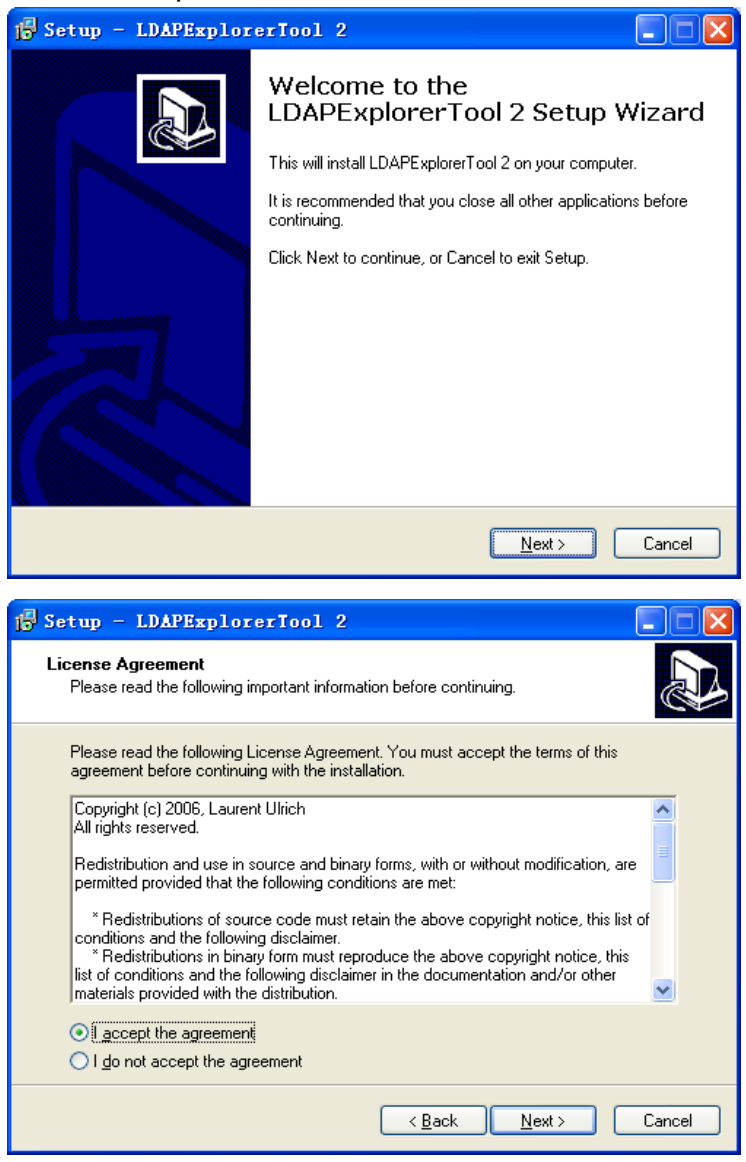

5.2 Select the installation and then click "Next" as default setting.

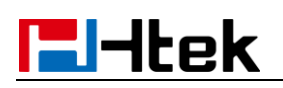

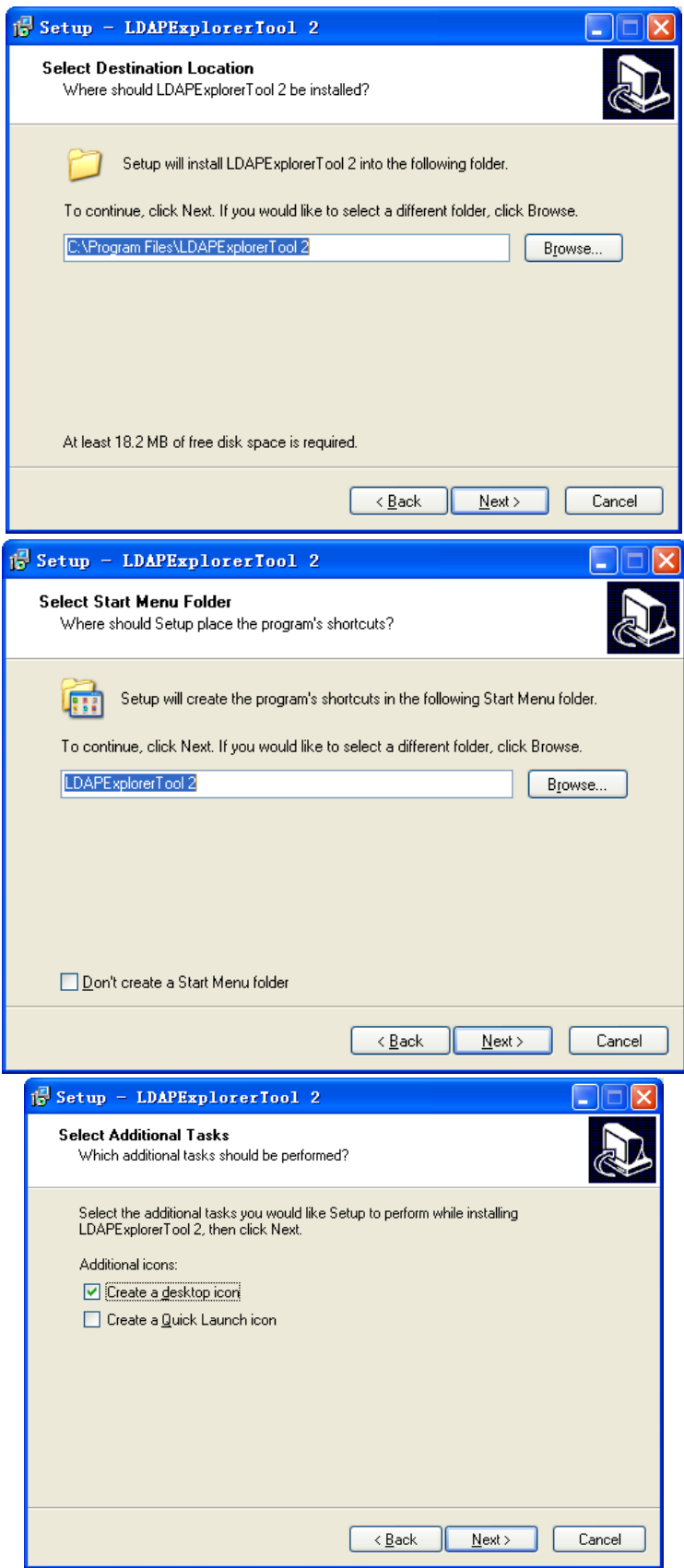

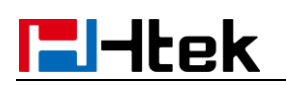

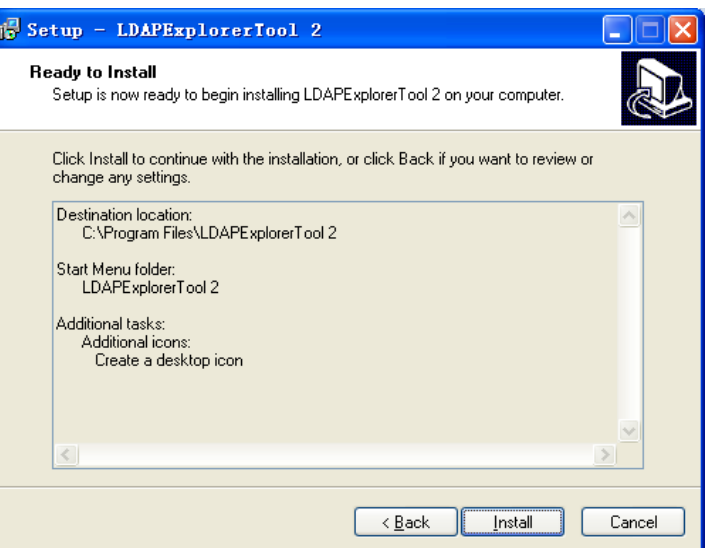

5.3 Click "Finish" to finish the installation.

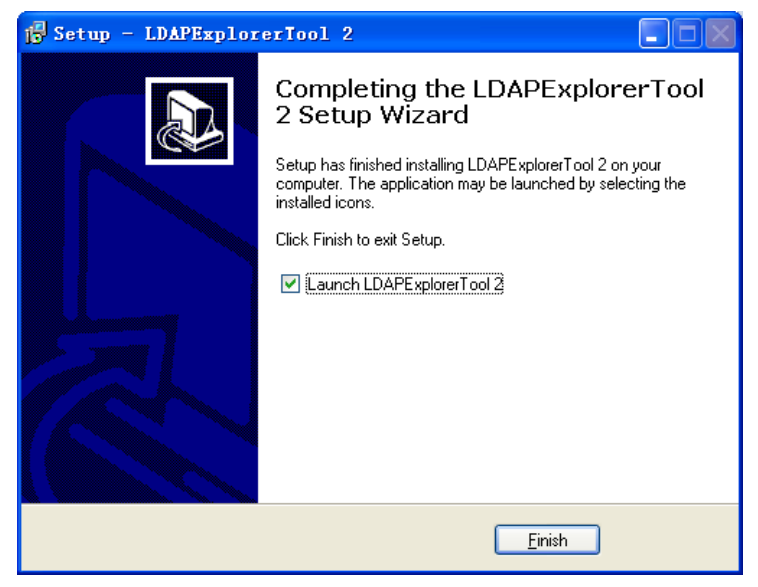

## <span id="page-11-0"></span>**6. To Configure LDAP Client**

#### 6.1 Run LDAPExploreTool2.

Double click LDAPExploreTool Icon on the table.

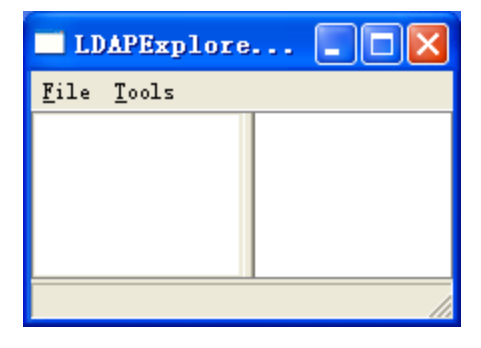

6.2 To Create a Configuration.

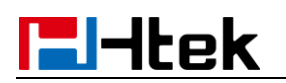

6.2.1 Click File  $\rightarrow$  Configuration  $\rightarrow$  New, to add a new configuration.

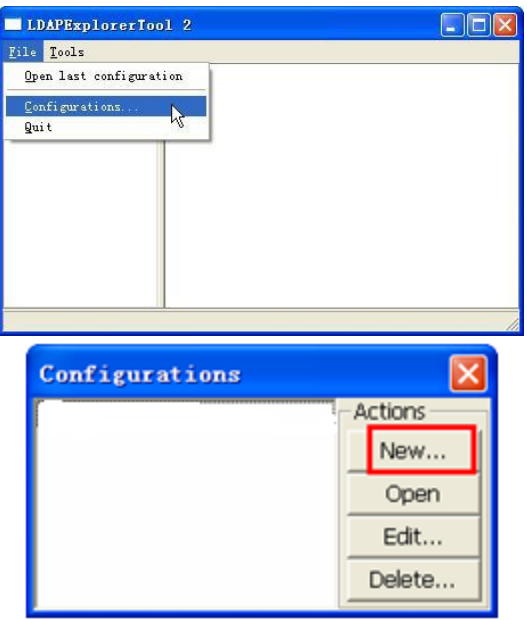

6.2.2 Fill the Configuration name, for example: LDAP.

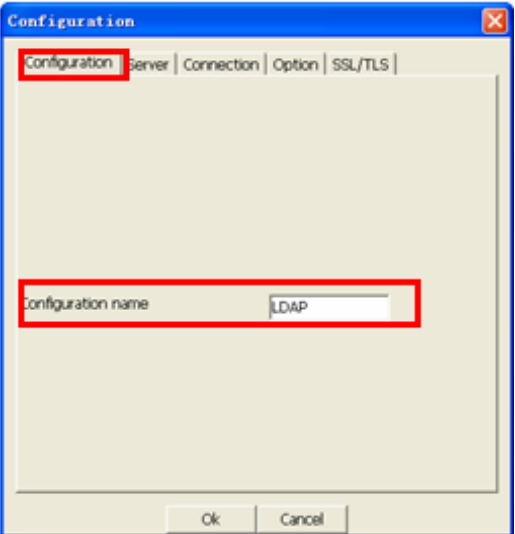

6.2.3 Fill the Server Name or IP under Server table, for example: 192.168.0.90. Leave the Server port and Server SSL port as default.

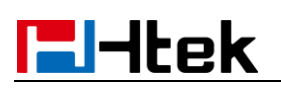

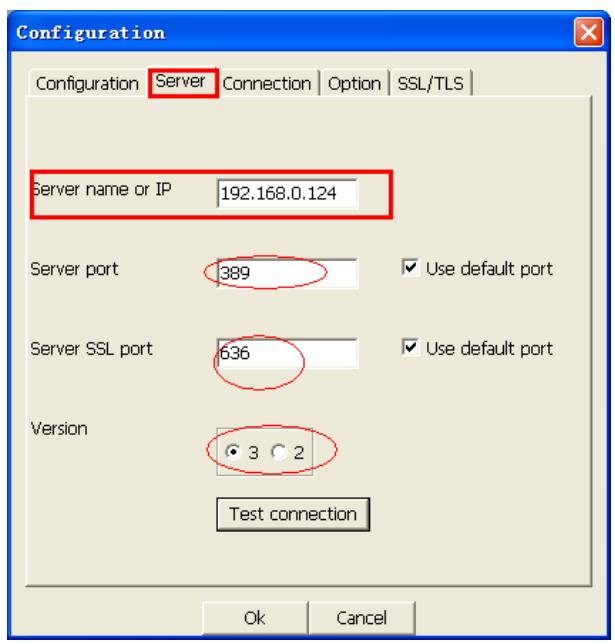

6.2.4 Under the Connection table, fill the User DN and Password.

The context filled on User DN is same as "rootdn" in .ldif file.

For example:

User ID: cn=manager,dc=HanLong,dc=com

Password: secret

Click the "Guess value" to get the base DN and then click "Test connection" to test the connection status.

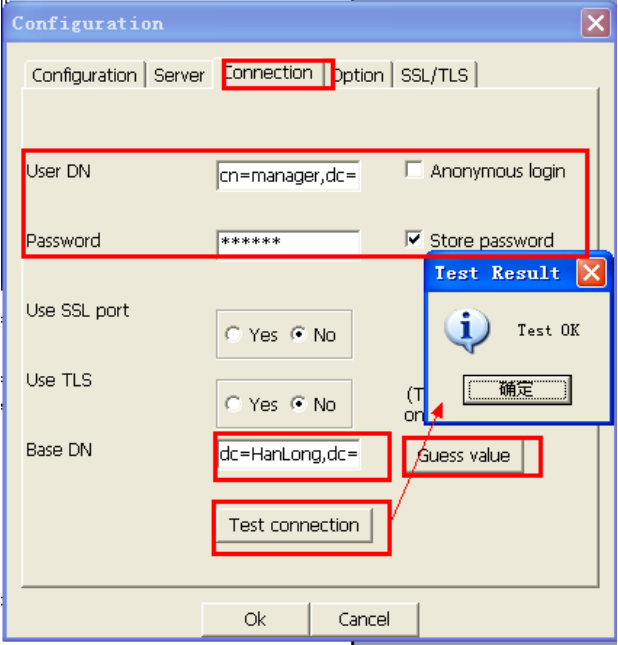

6.2.5 Click "Ok" to finish the configuration.

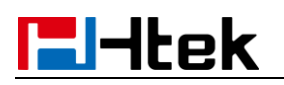

## <span id="page-14-0"></span>**7. To Add contacts**

7.1 Open the created configuration.

7.1.1 Click File $\rightarrow$ Configuration $\rightarrow$ select the created configuration.

For example: LDAP

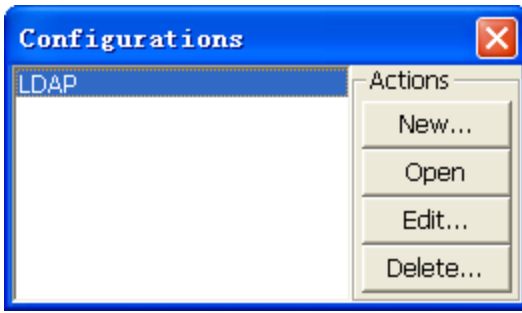

7.1.2 Click "Open" to open the configuration.

7.2 To Add the new entry creation.

7.2.1 Right click the root entry and click the "Add" button to add new entries.

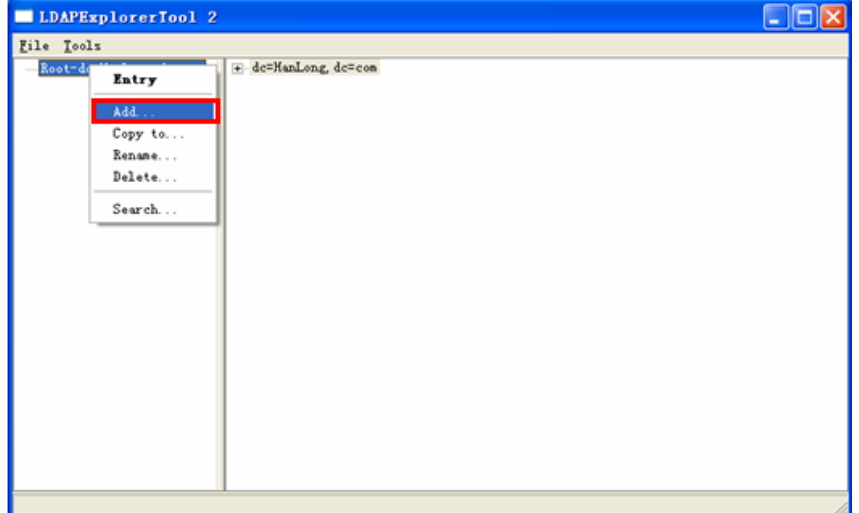

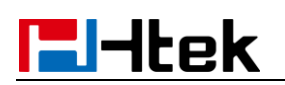

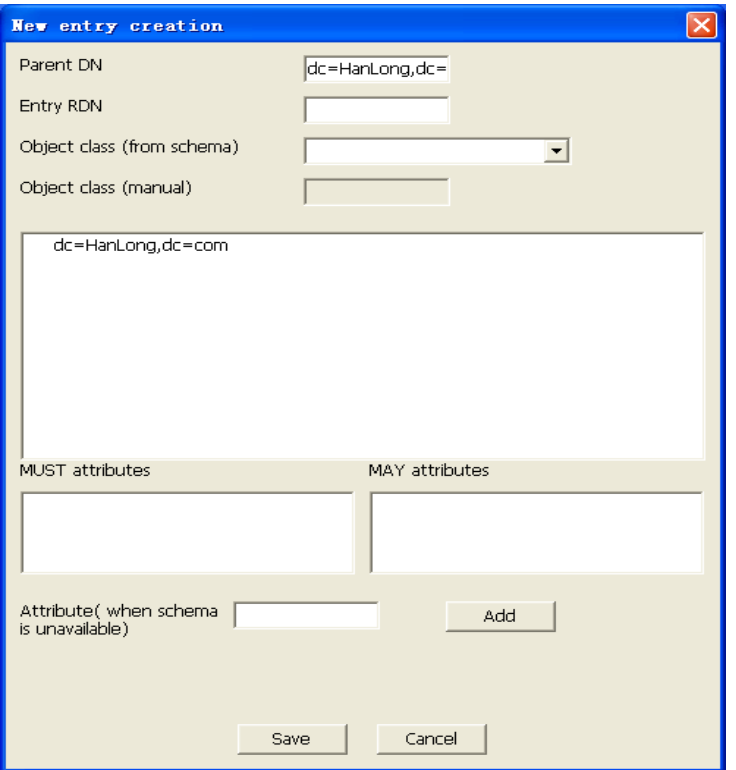

7.2.2 Fill the "Entry RDN" follow the format: cn=xxx, for example: cn=Alyssa.

7.2.3 Select the "Object Class", for example: person.

7.2.4 Double click the sn in the "MUST attributes", and then right click sn to fill the value: For example Cheng.

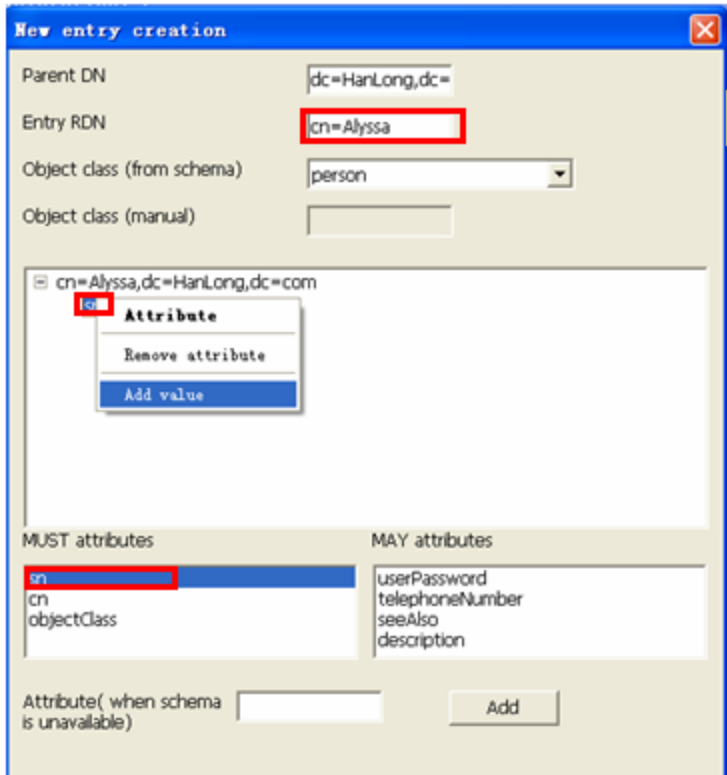

# **E**Htek

7.2.5 Double click cn in the "MUST attributes", and then right click cn to add the cn value(the value is same as "Entry RDN", here for example is Alyssa).

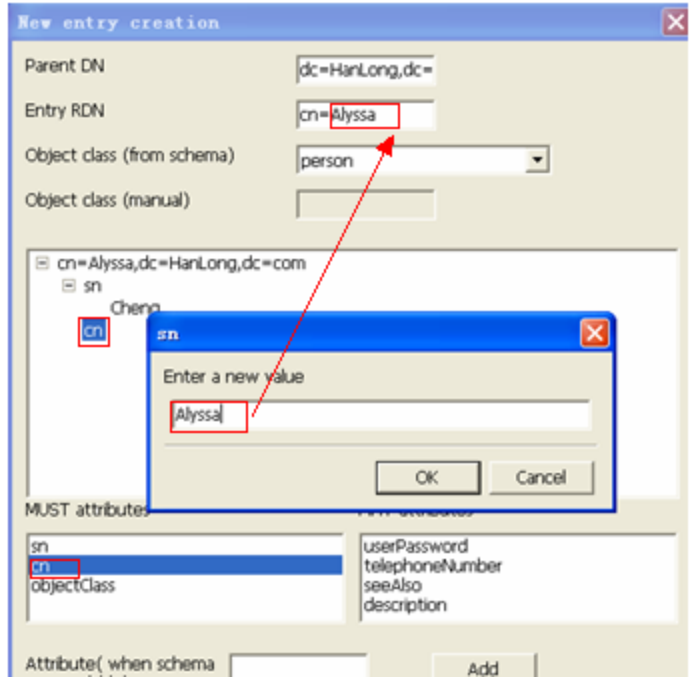

7.2.6 Double click "Object Class".

7.2.7 Double click the telephoneNumber in "May attributes", and then right click to add the value.

7.2.8 Click "Save" to save this Entry.

7.2.9 Repeat Step 7.2.1—7.2.8 to add more Entries.

#### **Note:**

- 1. sn means surname. cn means common name
- 2. "MUST attributes" must be selects, and "MAY attributes" is optional.

# **F**Htek

## <span id="page-17-0"></span>**8. To configure LDAP on Htek IP Phones**

8.1 Login webpage and configure LDAP features. Click Directory->LDAP

**LDAP Name Filter:** This parameter specifies the name attributes for LDAP searching. The ―%‖ symbol in the filter stands for the entering string used as the prefix of the filter condition.

For example (cn=%), when the name prefix of the cn of the contact record matches the search criteria, the record will be displayed on the IP PHONE LCD.

**LDAP Number Filter:** This parameter specifies the number attributes for LDAP searching.

**Server Address:** Fill the domain name or IP address of the LDAP Server. For example: 192.168.0.124

**Port:** Fill the port of the LDAP Server, for example: 389 as default.

**Base:** Fill the same value as suffix value mentioned before.(On page 6 ) For example: dc=HanLong,dc=com

**User Name:** Fill the same value as rootdn mentioned before.(On page 6 ) For example: cn=manager,dc=HanLong,dc=com

**Password:** Fill the same value as the rootpw mentioned before. (On page 6) For example: secret

**Max.Hits:** Fill the maximum number of the search results to be returned by the LDAP server.

**LDAP Name Attributes:** Fill the LDAP Name Filter, separated by a space between two values. If you set this attribute, the LDAP Server will send the name attribute to SIP Server, for example: cn

**LDAP Number Attributes:** Fill the LDAP Number Filter, separated by a space between two values. If you set this attribute, the LDAP Server will send the number attribute to SIP Server, for example: telephoneNumber

**LDAP Display Name:** Fill the display name of the contact record displayed on the LCD screen, separated by a space between two values, for example: %cn %sn

Filled the relative value and then click "SaveSet" button to save the settings. Following is the example screenshot for the configuration.

# **E**Htek

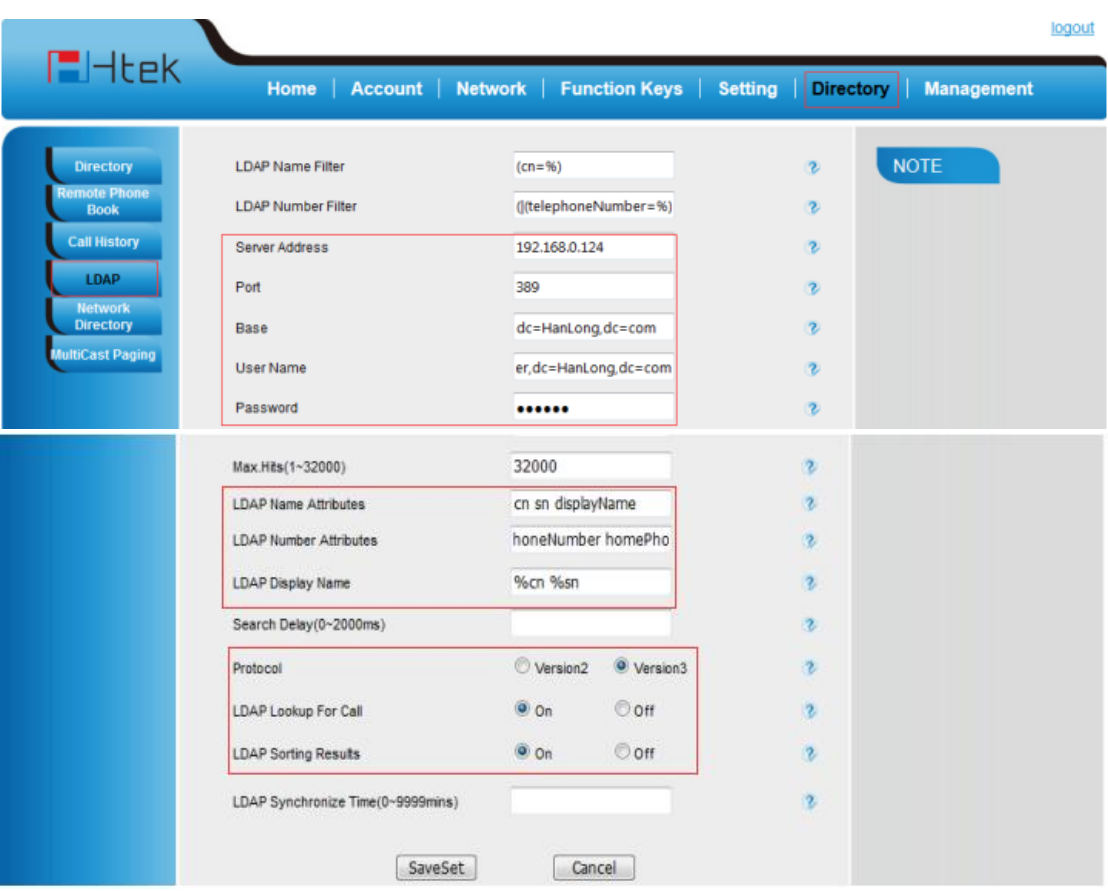

#### 8.2 To Configure LDAP Key.

8.2.1 To configure LDAP Key via Web:

- $\bullet$  Click Function Key->Line Key-> choose Line Key 4(for example).
- Select LDAP in the Type field.
- Click "SaveSet" to save the configuration.

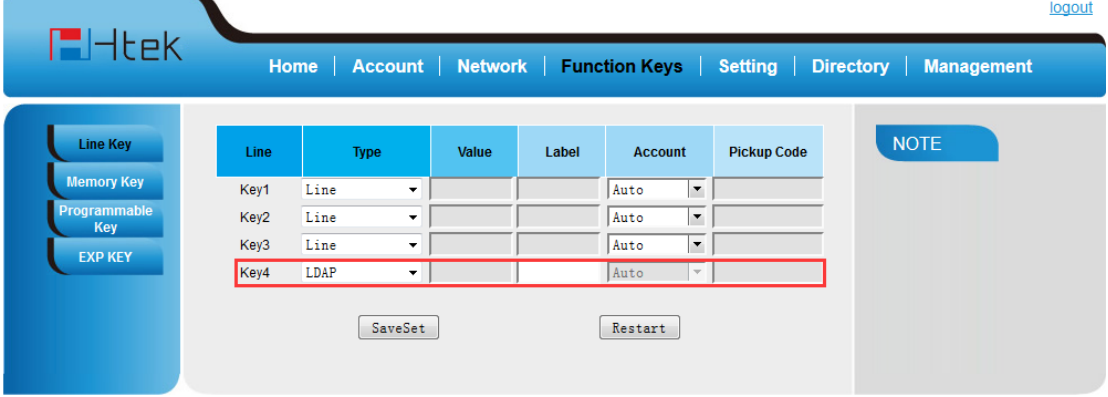

8.2.2 To Configure LDAP Key via LCD:

- **•** Press Menu $\rightarrow$ Feature $\rightarrow$ Function Keys $\rightarrow$ Memory Keys as Function Keys $\rightarrow$ Memory Key 1.
- Select LDAP in the Type field.
- **•** Press "Save" or "OK" key to save the configuration.

## <span id="page-19-0"></span>**9. To use LDAP on Htek IP Phones**

Press the LDAP Key.

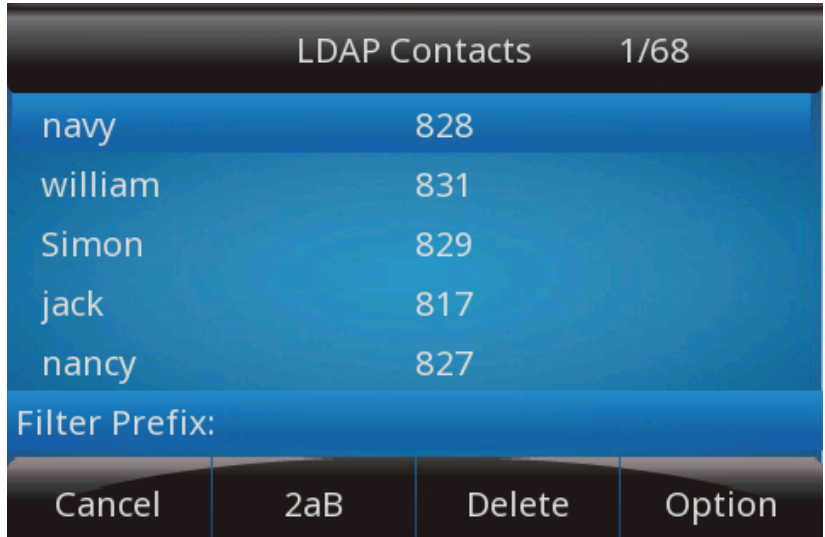

## <span id="page-19-1"></span>**Active Directory**

## <span id="page-19-2"></span>**1. To install the Microsoft Active Directory Domain**

### **Services**

Note: This section shows you how to install an active directory on Microsoft Windows Server 2008 or Microsoft Windows Server 2008 R2 Enterprise 64-bit system.

1.1 Click Start $\rightarrow$ Run.

1.2 Enter dcpromo in the pop-up dialogue box and click "ENTER".

1.3 The Active Directory Domain Services Installation Wizard will appear after a short while, click "Next":

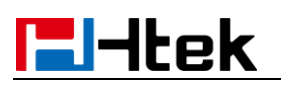

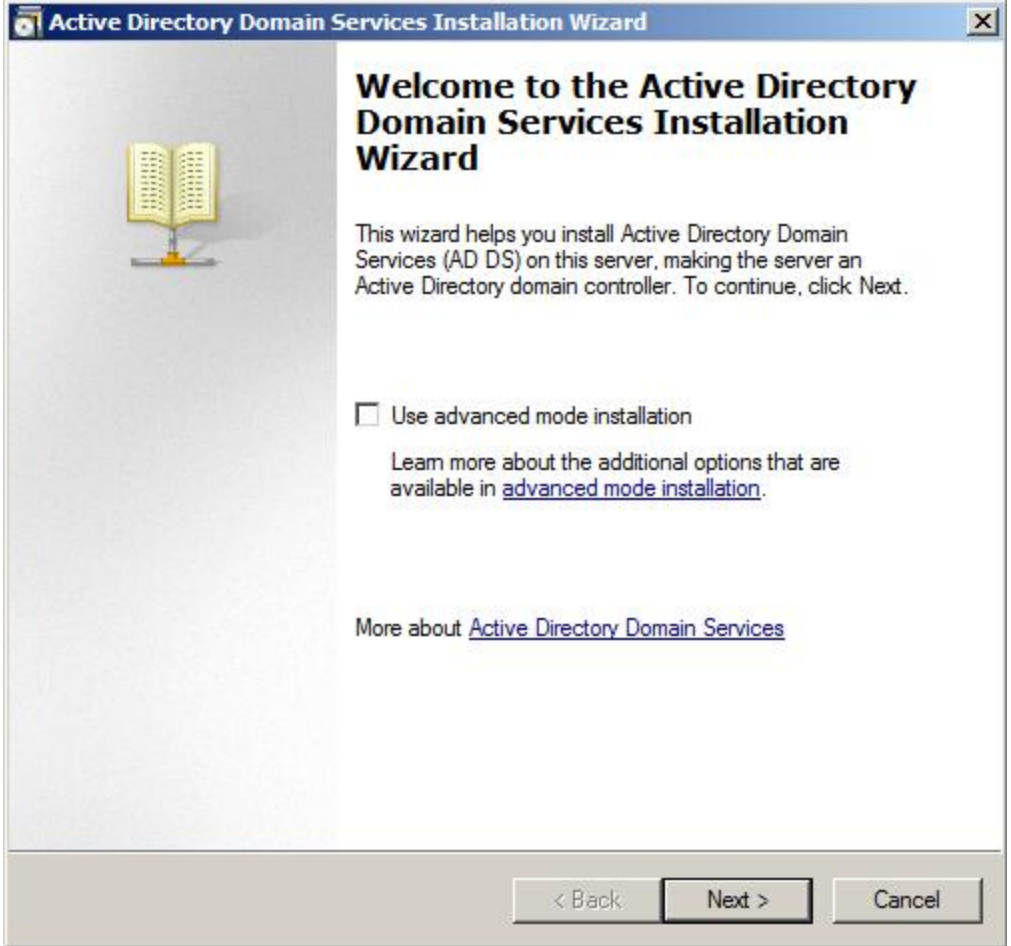

- 1.4 Popup hint window, click "ok".
- 1.5 Read the provided information and click "Next":

# **E**Htek

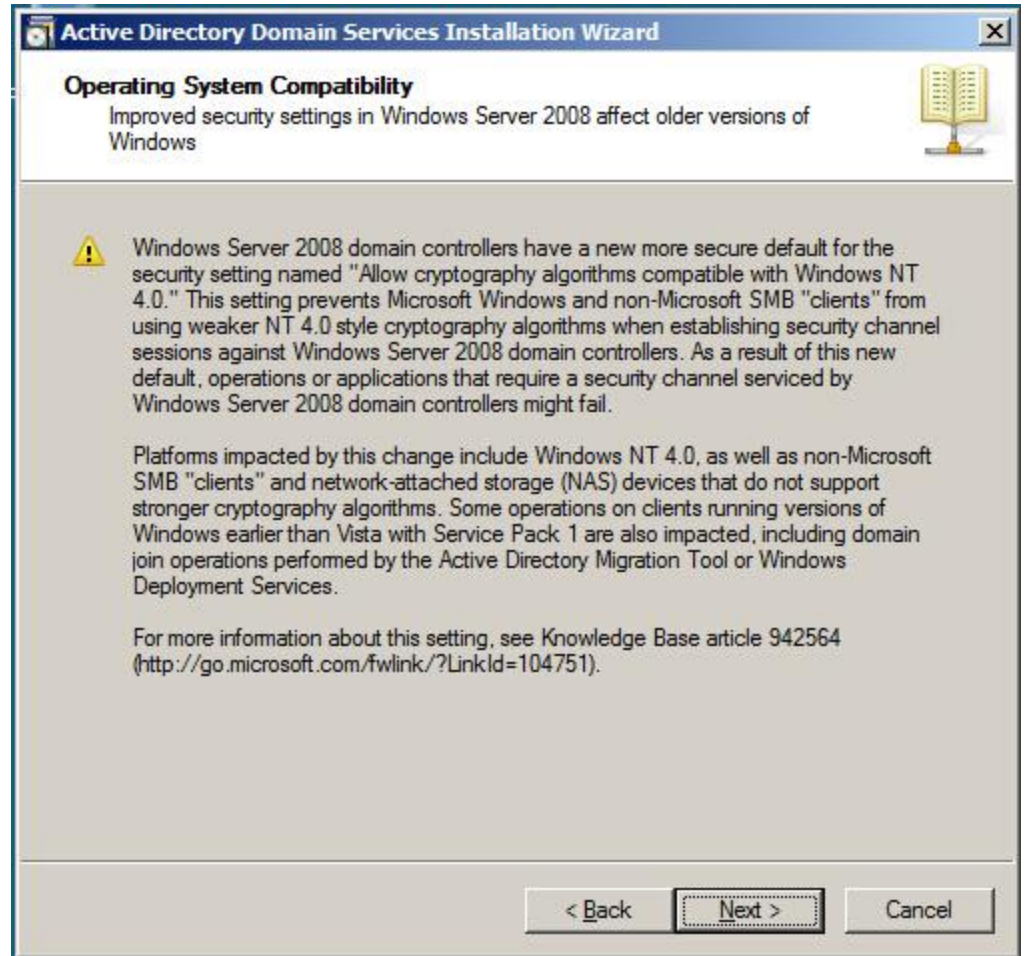

1.6 Mark the "Create a new domain in a new forest" radio box and click "Next".

**Note: We recommend that you set a strong password for the local Administrator account before you create the new domain.**

## **H**Htek

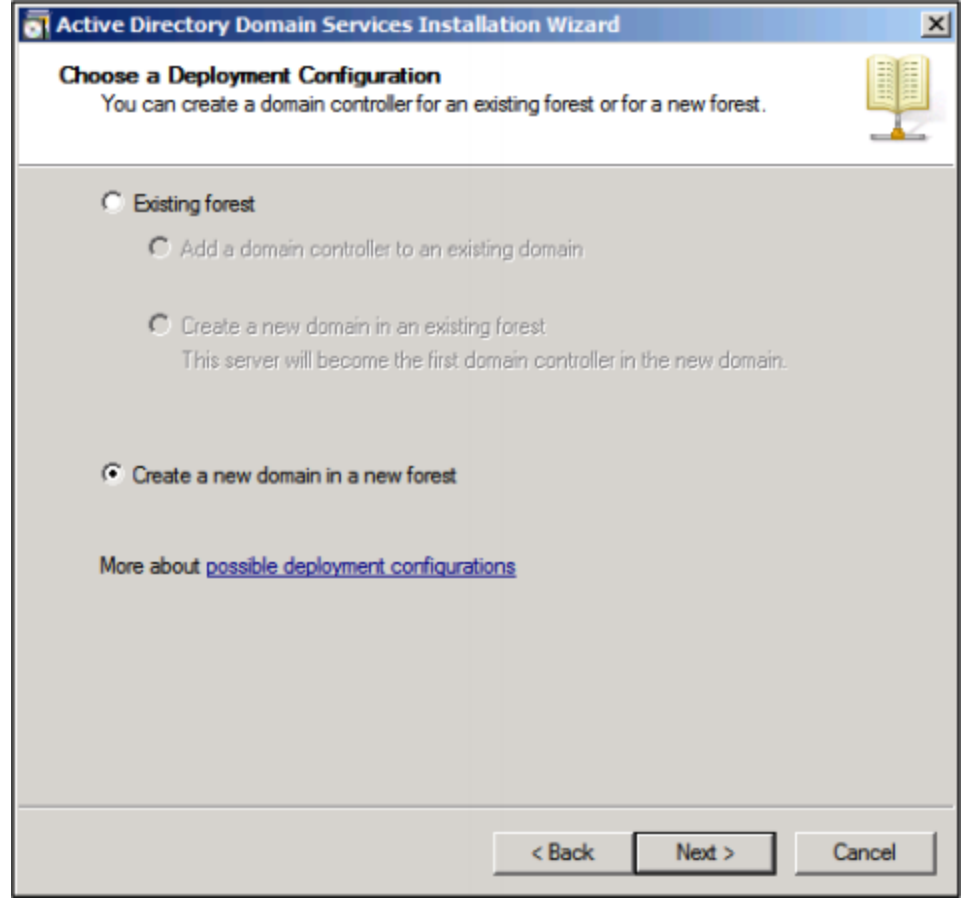

1.7 Enter an appropriate domain name for the forest root domain and click "Next":

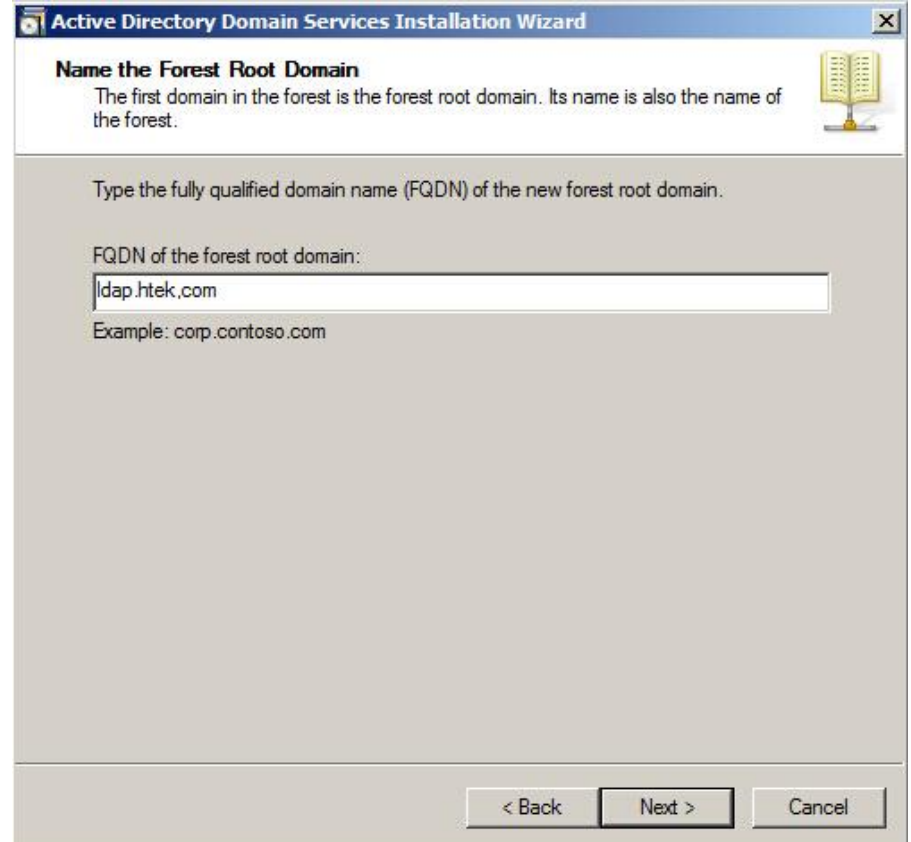

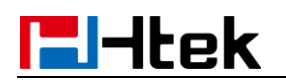

The wizard will check if the domain name is in use on the local network:

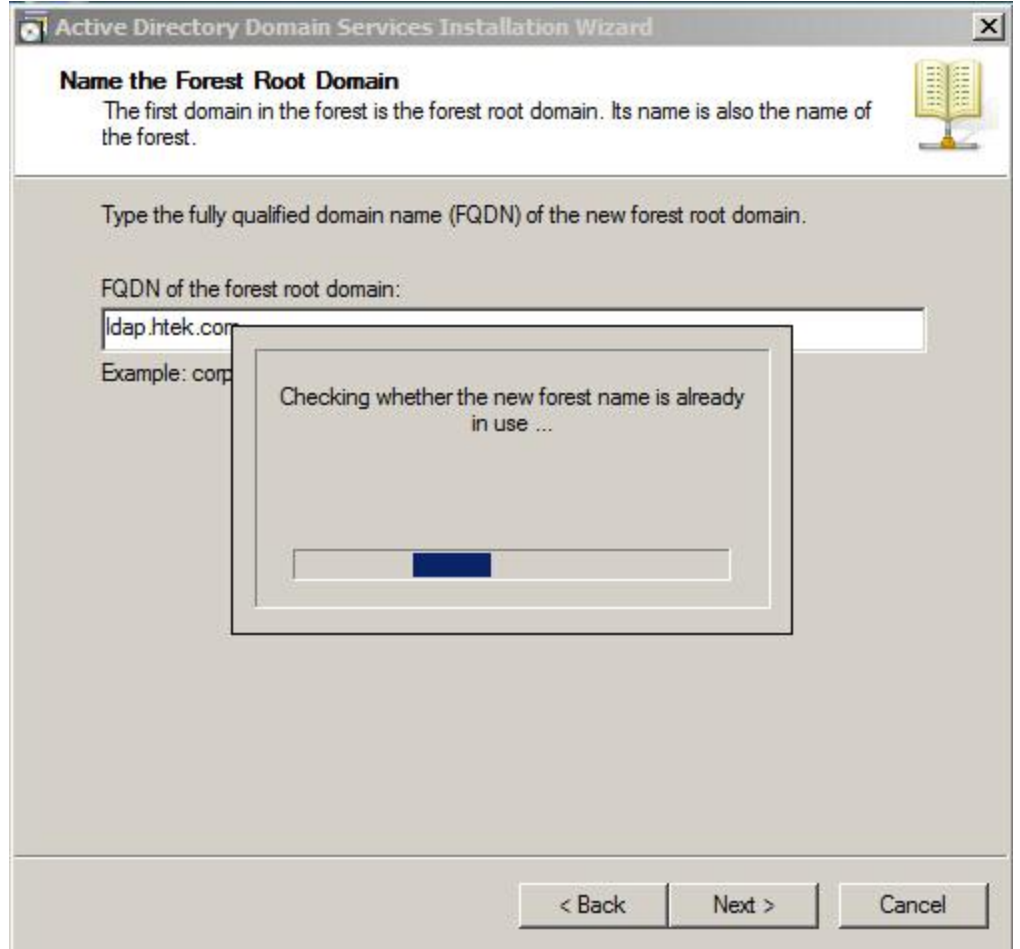

1.8 Select the desired forest functional level from the pull-down list of "Forest functional level", and click "Next".

For more information, click "domain and forest functional levels":

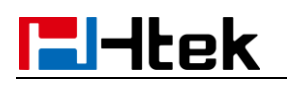

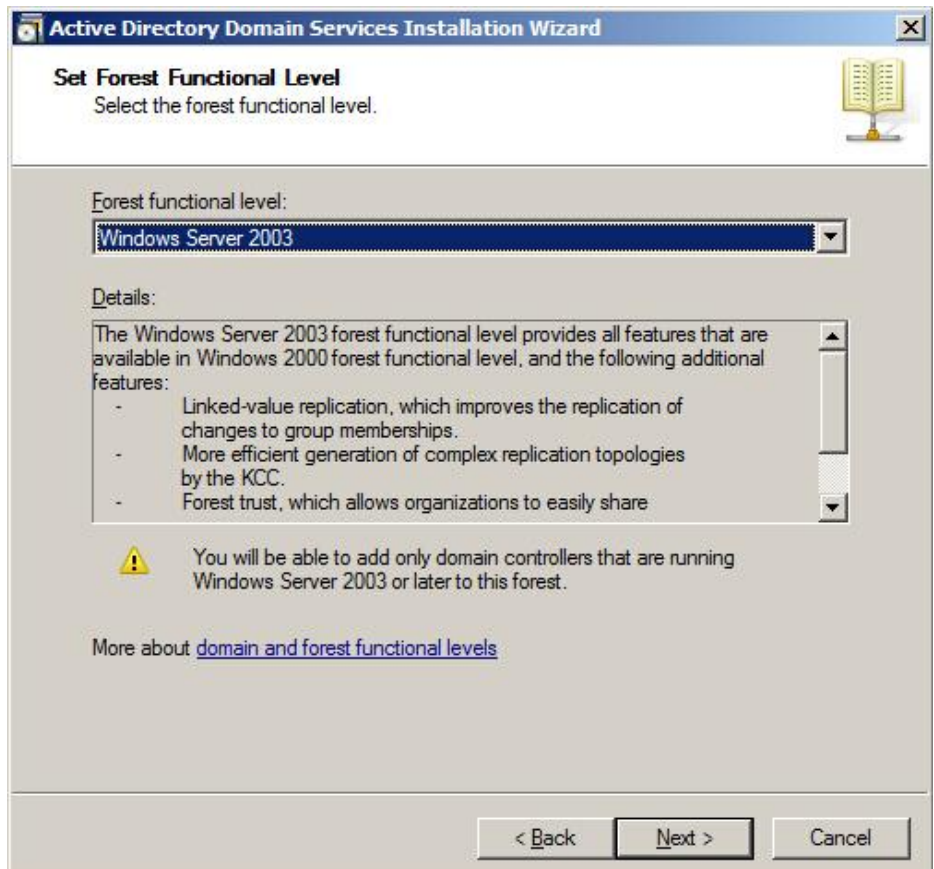

1.9 Select the desired domain functional level from the pull-down list of "Domain functional level", and click "Next".

For more information, click "domain and forest functional levels".

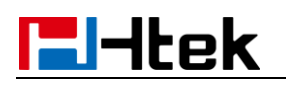

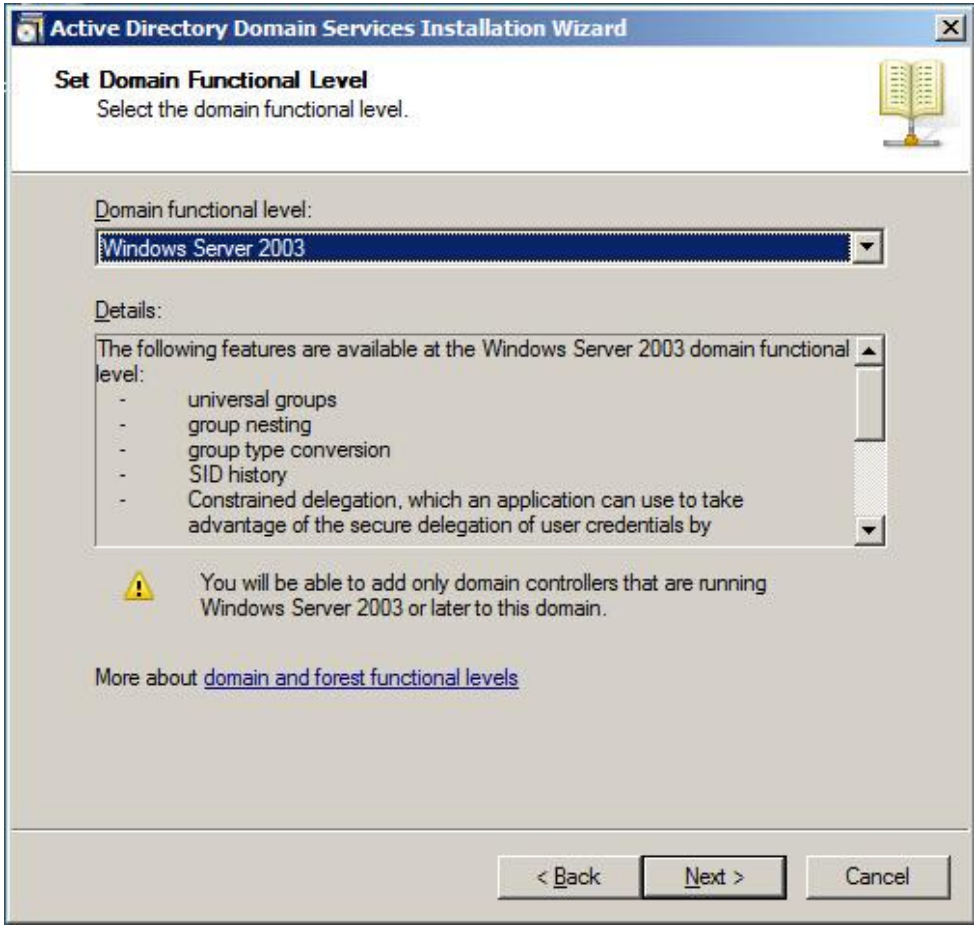

1.10 Select additional options for this domain controller if required, and click "Next".

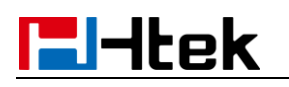

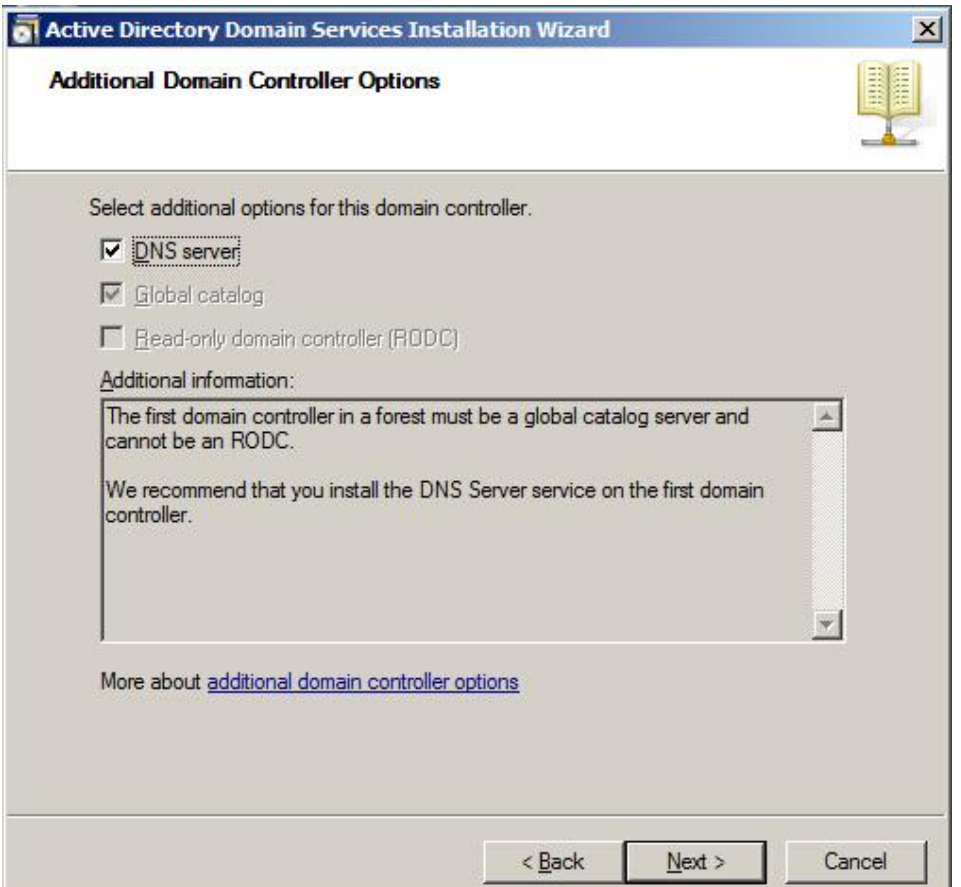

1.11 The wizard will prompt a warning about DNS delegation. Since no DNS has been configured yet, you can ignore the message and click "Yes".

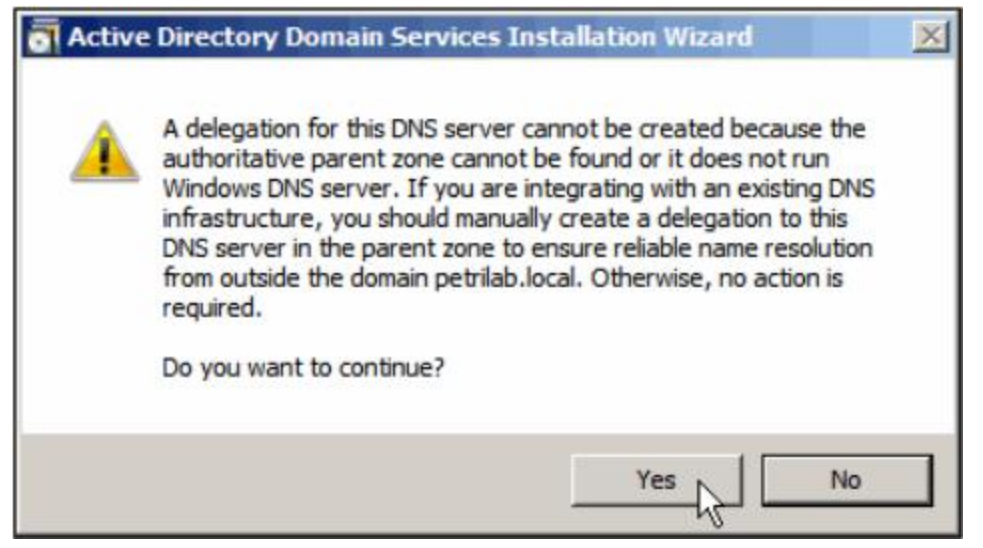

1.12 Specify the desired paths for the database, log files and SYSVOL folders, and click "Next".

For more information, click "placing Active Directory Domain Services files".

# **E**Htek

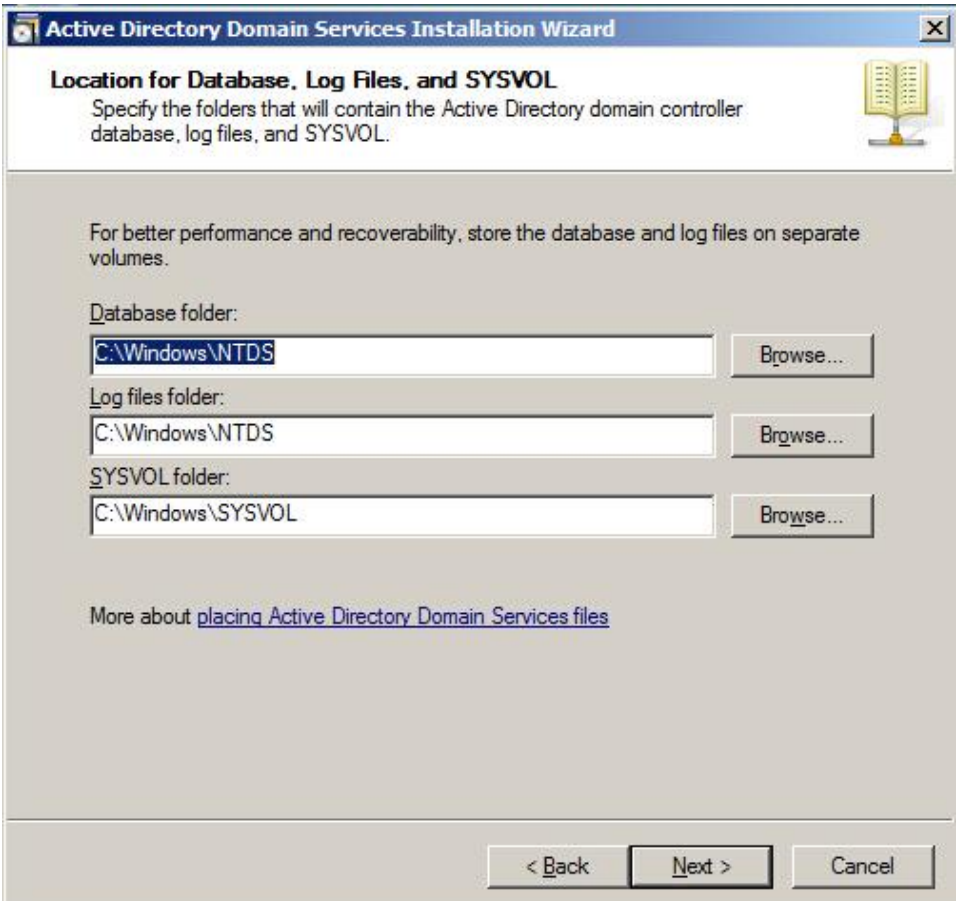

1.13 Configure the password for the active directory recovery mode, and click "Next". For more information, click "Directory Services Restore Mode password". The password should be complex and at least 7 characters long.

![](_page_28_Picture_0.jpeg)

![](_page_28_Picture_12.jpeg)

1.14 Review your selection and click "Next".

# **E**Htek

![](_page_29_Picture_25.jpeg)

The wizard will prompt that the system begins to create the Active Directory Domain Services.

![](_page_29_Picture_26.jpeg)

1.15 Click "Finish" to complete and exit the wizard:

![](_page_30_Picture_0.jpeg)

![](_page_30_Picture_1.jpeg)

## <span id="page-30-0"></span>**2. To Install the Active Directory Lightweight Directory**

#### **Services Role**

You should also install the Active Directory Lightweight Directory Services role on Windows Server 2008 system.

- 2.1 Click Start->Administrative Tools->Server Manager.
- 2.2 Right click "Roles", and then select "Add Roles".
- 2.3 The Add Roles Wizard will pop up, click "Next".

![](_page_31_Picture_0.jpeg)

![](_page_31_Picture_31.jpeg)

2.4 Check the "Active Directory Lightweight Directory Services" checkbox and click "Next".

![](_page_31_Picture_32.jpeg)

- 2.5 Follow the default settings and click "Next".
- 2.6 When the installation is completed, click "Close".

![](_page_32_Picture_0.jpeg)

![](_page_32_Picture_53.jpeg)

After the installation succeeds, you will find the "Active Directory Lightweight Directory Services" role listed in roles of the server manager.

![](_page_32_Picture_3.jpeg)

## <span id="page-32-0"></span>**3. Configuring the Microsoft Active Directory Server**

To add an entry to the Active Directory:

![](_page_33_Picture_0.jpeg)

- 3.1 Click Start->Administrative Tools->Server Manager.
- 3.2 Double click Roles->Active Directory Domain Services->Active Directory Users and Computers.
- 3.3 Double click the domain name created above (e.g., ldap.htek.com), and then select Users->New->Contact.

![](_page_33_Figure_4.jpeg)

3.4 Enter the desired name of the Contact.

![](_page_33_Picture_153.jpeg)

3.5 Click "OK" to accept the change, you can see the added contact in the Users field.

![](_page_34_Picture_0.jpeg)

![](_page_34_Picture_74.jpeg)

## <span id="page-34-0"></span>**4. Configuring Htek IP Phones**

LDAP is disabled on IP Phones by default. You can configure LDAP via web interface or using configuration files. The feature is supported version 1.0.3.82 or later. To configure LDAP feature via web user interface:

- 4.1 Press the "OK" key on the phone when it is idle to obtain the IP address.
- 4.2 Enter the IP address (e.g., http://192.168.0.100 or 192.168.0.100) in the address bar of web browser on your PC and then press Enter.
- 4.3 Enter the user name and password in the login page. The default login user name is admin (case-sensitive) and the password is admin (case-sensitive).
- 4.4 Click on Directory->LDAP.
- 4.5 Enter the desired values in the corresponding fields.

The screenshot for reference is shown as below:

![](_page_35_Picture_0.jpeg)

| <b>E</b> Htek<br>Account  <br>Home                                                | Network   Function Keys                          | <b>Management</b><br>Setting  <br>Directory |
|-----------------------------------------------------------------------------------|--------------------------------------------------|---------------------------------------------|
| <b>LDAP Name Filter</b>                                                           | $(cn=96)$                                        | <b>NOTE</b><br>$\overline{v}$               |
| <b>LDAP Number Filter</b>                                                         | (((telephoneNumber=%)                            | $\mathbf{z}$                                |
| Server Address                                                                    | 192.168.0.191                                    | $\overline{v}$                              |
| Port                                                                              | 389                                              | $\overline{v}$                              |
| Base                                                                              | dc=ldap,dc=htek,dc=co                            | $\infty$                                    |
| <b>MultiCast Paging</b><br>User Name                                              | cn=Administrator.cn=Us                           | $\overline{2}$                              |
| Password                                                                          |                                                  | $\infty$                                    |
| Max.Hits(1~32000)<br><b>LDAP Name Attributes</b><br><b>LDAP Number Attributes</b> | 32000<br>cn sn displayName<br>honeNumber homePho | $\overline{2}$<br>z<br>B.                   |
| <b>LDAP Display Name</b>                                                          | %cn %sn                                          | $\overline{a}$                              |
| Search Delay(0~2000ms)                                                            |                                                  | $\overline{z}$                              |
| Protocol                                                                          | C Version3<br>Version <sub>2</sub>               | P.                                          |
| LDAP Lookup For Call                                                              | Ooff<br>$\bullet$ On                             | $\mathbf{r}$                                |
| <b>LDAP Sorting Results</b>                                                       | Ooff<br>$^{\circ}$ On                            | $\overline{2}$                              |
| LDAP Synchronize Time(0~9999mins)                                                 |                                                  | $\overline{2}$                              |

<span id="page-35-0"></span>4.6 Click "SaveSet" to accept the change.

## **5. LDAP Attributes on Web Interface**

**LDAP Name Filter:** This parameter specifies the name attributes for LDAP searching. The "%" symbol in the filter stands for the entering string used as the prefix of the filter condition.

For example (cn=%), when the name prefix of the cn of the contact record matches the search criteria, the record will be displayed on the IP PHONE LCD.

**LDAP Number Filter:** This parameter specifies the number attributes for LDAP searching.

**Server Address:** Fill the domain name or IP address of the LDAP Server. For example: 192.168.0.191

**Port:** Fill the port of the LDAP Server, for example: 389 as default.

**Base:** Fill the same value as suffix value mentioned before. For example: dc=HanLong,dc=com

**User Name:** Fill the same value as rootdn mentioned before.

# **F**Htek

For example: cn=manager,dc=HanLong,dc=com

**Password:** Fill the same value as the rootpw mentioned before. For example: secret

**Max.Hits:** the maximum number of the search results to be returned by the LDAP server.

**LDAP Name Attributes:** Fill the LDAP Name Filter, separated by a space between two values. If you set this attribute, the LDAP Server will send the name attribute to SIP Server, for example: cn

**LDAP Number Attributes:** Fill the LDAP Number Filter, separated by a space between two values. If you set this attribute, the LDAP Server will send the number attribute to SIP Server, for example: telephoneNumber

**LDAP Display Name:** Fill the display name of the contact record displayed on the LCD screen, separated by a space between two values, for example: %cn %sn

Filled the relative value and then click "SaveSet" button to save the settings. Following is the example screenshot for the configuration.

#### **Example for Configuration**

LDAP Name Filter: (|(cn=%)(sn=%)) LDAP Number Filter: (|(telephoneNumber=%)(Mobile=%)(ipPhone=%)) Server Address: 192.168.0.191 Port: 389 Base: dc=ldap,dc=htek,dc=com Username: cn=Administrator,cn=Users,dc=ldap,dc=htek,dc=com Password: secret Max Hits (1~32000): 32000 LDAP Name Attributes: cn LDAP Number Attributes: Mobile telephoneNumber ipPhone LDAP Display Name: %cn Protocol: Version 2 LDAP Lookup For Incoming Call: off LDAP Sorting Results: off

#### <span id="page-36-0"></span>**6. To Use LDAP feature**

To configure an LDAP key via web user interface:

6.1 Log into the web interface of the phone.

6.2 Click on Function Keys->Memory Key (or Line Key).

# **F**Htek

6.3 In the desired memory key (or line key) field, select LDAP from the pull-down list of "Type".

![](_page_37_Picture_52.jpeg)

6.4 Click "SaveSet" to accept the change.

6.5 Press the LDAP key on the phone when it is idle. The LDAP contacts will display on the LCD:

|                       |     | <b>LDAP Contacts</b> | 1/2  |
|-----------------------|-----|----------------------|------|
| nancy nw. wang        |     | 789456               |      |
| clyde wu              |     | 123123               |      |
|                       |     |                      |      |
|                       |     |                      |      |
|                       |     |                      |      |
| <b>Filter Prefix:</b> |     |                      |      |
| Cancel                | 2aB | Delete               | Dial |

6.6 You can search contacts by entering character in the Filter Prefix field.